# Google Apps | Getting Started

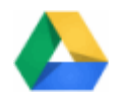

# Google Drive: Access and organize your files

Use Google Drive to store and access your files, folders, and Google Docs anywhere. Change a file on the web, your computer, or your mobile device, and it updates on every device where you've installed Google Drive. You'll always have the latest version of your files and Google Docs at your fingertips. Read, edit, share, and collaborate on your files wherever you are!

## Set up Google Drive

1. In your browser, go to **drive.google.com**.

When you first access Google Drive on the web, you'll see a Welcome page. If you've previously used Google Docs, Google Drive on the web will look something like this:

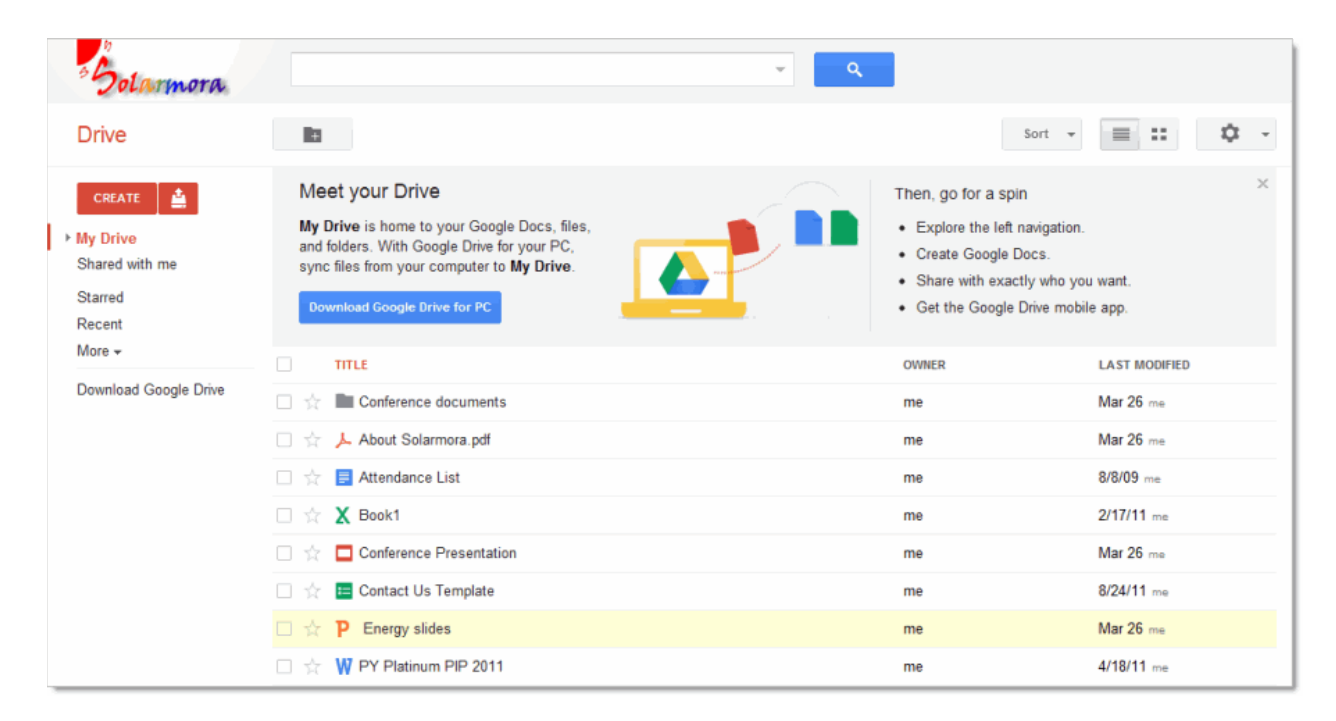

2. Download and [install](https://support.google.com/drive/bin/answer.py?answer=2374989&topic=2375050&ctx=topic) **Google Drive for your Mac/PC**. (Or your administrator might do this for you.) This lets you sync files from your computer to Google Drive on the web, giving you access to your files on any device, at any time. Syncing is built-in  $-$  you don't have to do anything to set it up other than connect to the Internet.

Note: The link to download and install Google Drive for your Mac/PC might be disabled in your organization. If it's not available or if you choose not to install it, Google Drive on the web still provides access to all your Google Docs and any files that you manually upload, just like the Documents List you might already be using.

Once installed, you can find Google Drive for your Mac/PC in your Windows system tray or Mac menu bar. Here's how it looks on the Windows system tray:

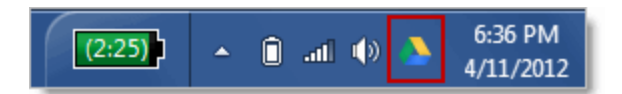

Click the icon to see sync status, access your Google Drive folder on your computer or on the web, pause the sync, set preferences, and more. Here's how it looks on a Mac:

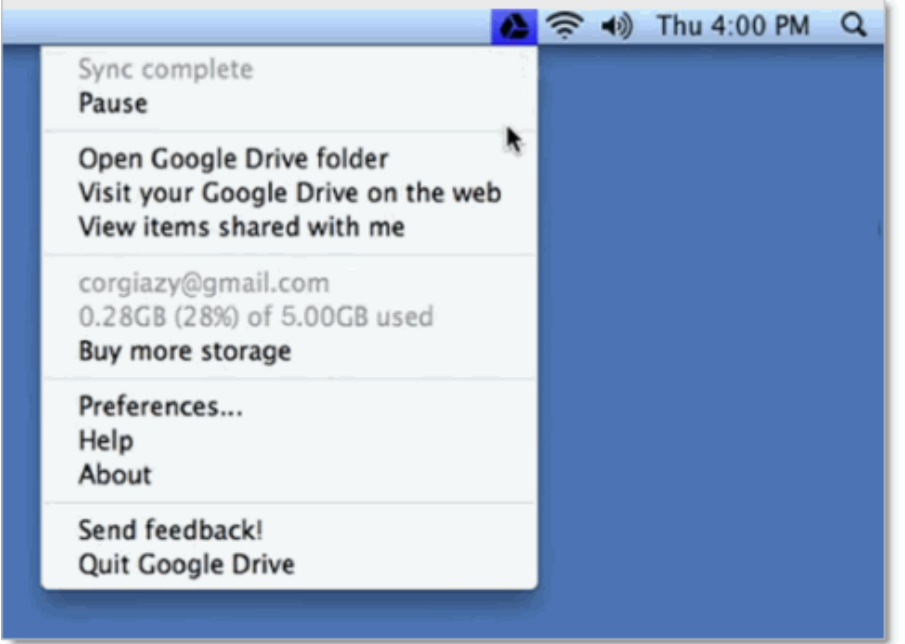

Tip: You can also access [Google](https://support.google.com/drive/bin/topic.py?topic=2375071) Drive files on your Android or iOS device. See Google Drive on a mobile device to learn how.

## Get to know your Drive

There are lots of ways to view your files, folders, and Google Docs in Google Drive on the web. Let's take a quick look around.

Tip: Are you upgrading to Google Drive from the Google Documents List? Check out this [video](http://www.youtube.com/watch?v=1SjRH3SImlM) to see what has changed, or see Google Drive versus your [Documents](http://support.google.com/drive/bin/answer.py?answer=2374855&topic=2463357&ctx=topic) List.

#### My Drive

When you first get Google Drive on the web, all the files and folders you've uploaded and Google Docs that you own are in the section called **My Drive**:

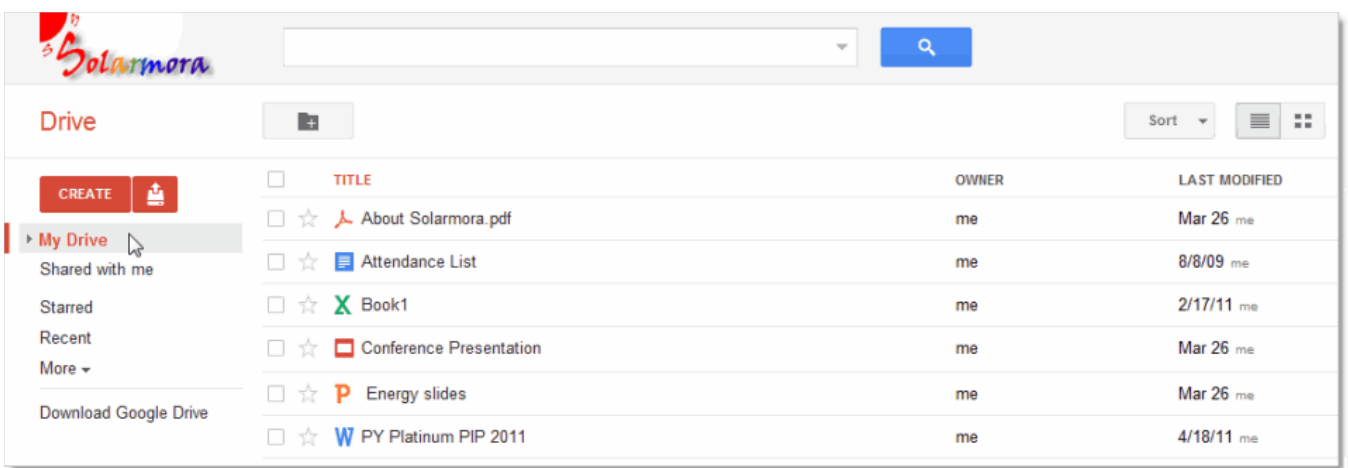

Tip: Click the red **Upload** button (next to **Create**) if you want to upload more files and folders to **My Drive**.

If you or your administrator installed Google Drive for your Mac/PC, the contents of **My Drive** will sync with the contents of a folder called **Google Drive** on your computer. Only the contents of **My Drive** are synced.

You can move files that have been shared with you to **My Drive** if you want them to sync to your computer and mobile devices. You can also add new files to **My Drive** by moving or saving files to the **Google Drive** folder on your computer. In a nutshell: everything you put in **Google Drive** on your computer can also be found in **My Drive** on the web and mobile devices, and vice-versa. We'll demonstrate how that works in just a bit.

#### Shared with me

**Shared with me** is where you'll find the files, folders, and Google Docs that have been shared with you:

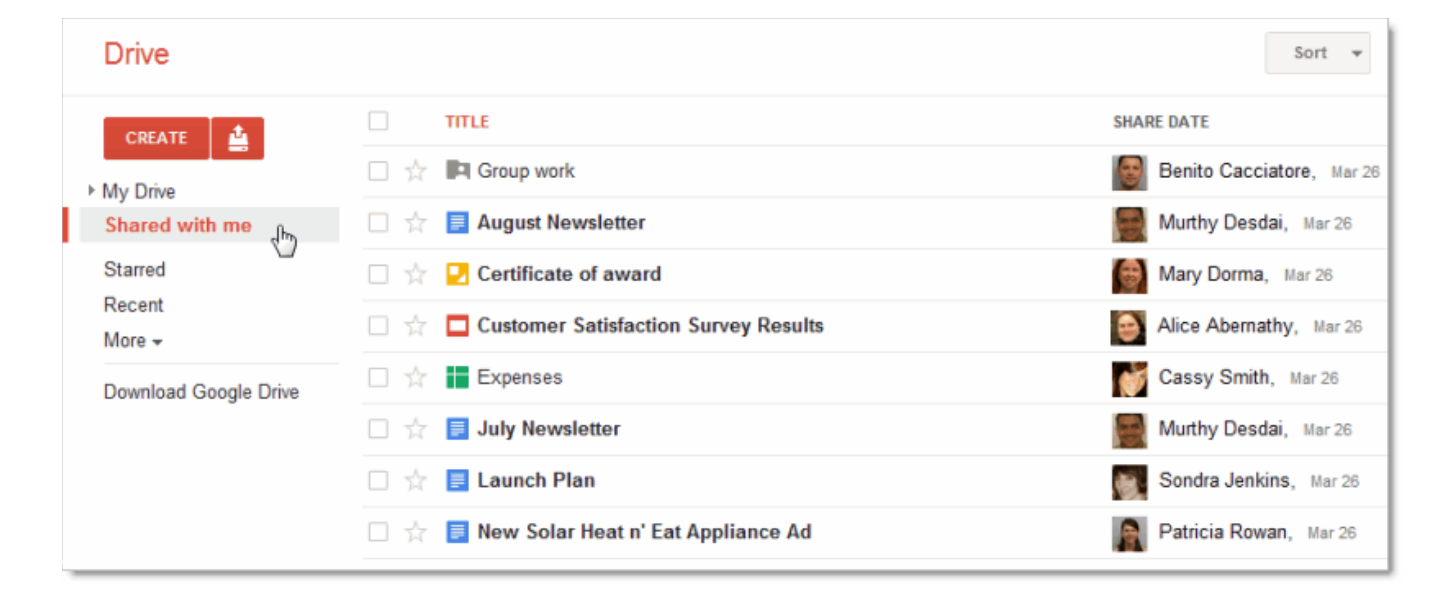

**Shared with me** only shows items that were shared with you explicitly. You won't find items here that were shared with the "Public" or "Anyone with the link." (You can find those items by searching in the **All items** view.)

Tip: Are you looking for a folder that was shared with you? Click **Sort > Title** in the **Shared with me** view to put all the folders that were shared with you first, like in the picture above.

#### Starred and Recent views

Click **Starred** to see all the items you've marked with a star. Just click the star to the left of an item to mark it. Stars are like "bookmarks" or "favorites" in a browser to mark web sites you want to access frequently.

Use the **Recent** view to see all the private and shared files that you've opened, in reverse chronological order. This is a great way to quickly find your most current stuff.

#### Activity and All items

Click **More** in the left column to see a few additional views:

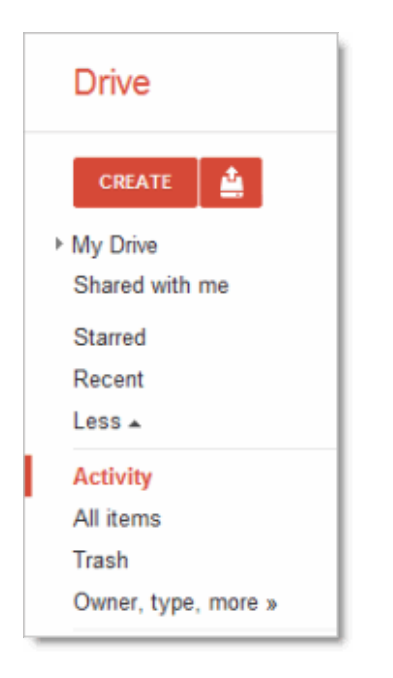

The **Activity** and **All items** views are similar. They both include things that have been shared with everyone in your organization (not just you explicitly), so you'll probably find things here that you didn't know about yet.

● **Activity** shows everything that has been edited recently.

Is there too much stuff in your Activity list? Check the items you don't want to see there and then click **Remove from Activity**:

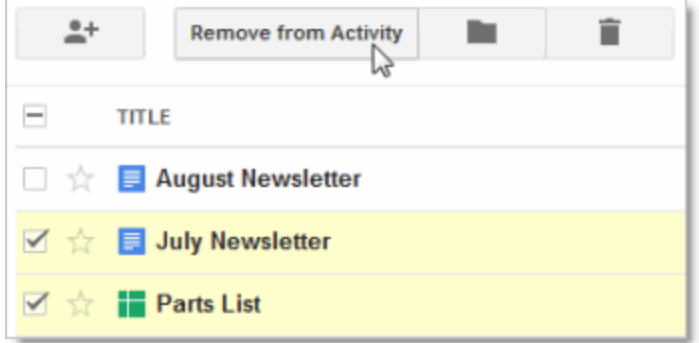

Note: This button only appears in the Activity view. In other views, click **More > Don't show in Activity list**.

All **items** shows everything in Google Drive, except items that are in your Trash. You can't remove items from here (except by deleting them), so this is the best place to search if you're having trouble finding something.

#### Trash view

**Trash** contains everything you've deleted. To delete an item, check the item and click the trash icon that appears:

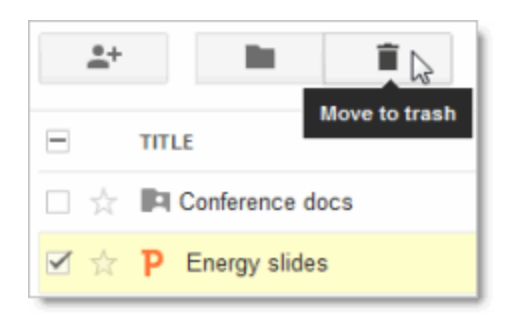

Note: You can only trash items that you own. For items you don't own, click **More > Remove** to take them out of your Google Drive, but not remove them for everyone else.

Your trash is never automatically emptied, so you'll probably want to clean it out sometimes. Items in your Trash still count toward your storage quota, so this helps free up some space. To clean it out:

● In the **Trash** view, click **Empty trash** to permanently delete everything:

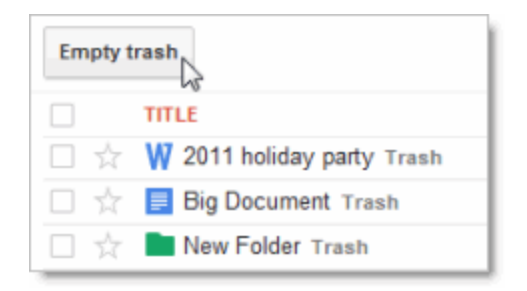

● Or, check individual items and click **Delete forever**:

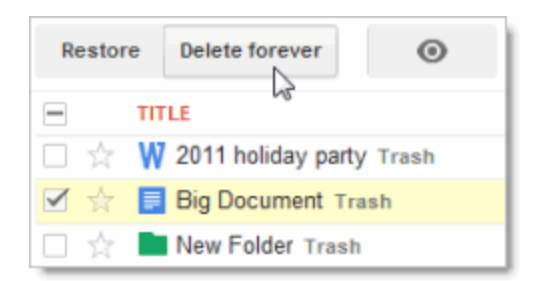

Tip: Notice that after you select items in the trash, you can also choose to restore them.

## Add files and folders to Drive

When you're ready to create new documents, spreadsheets, presentations, and more, just click the red **Create** button to get started.

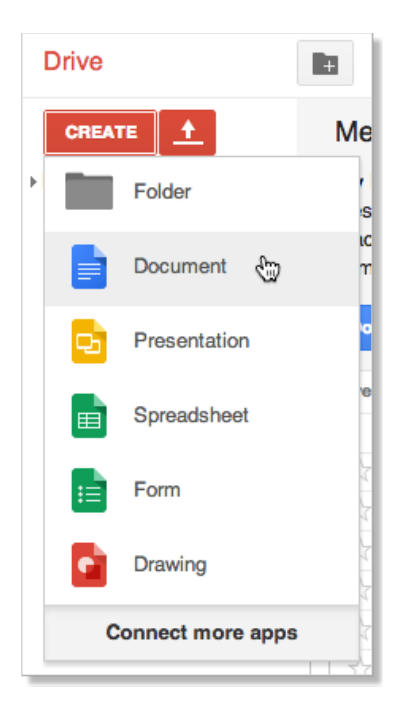

S[e](http://learn.googleapps.com/docs)e Using Google Docs, [Sheets,](http://learn.googleapps.com/docs) and Slides to learn more about using these Google productivity apps.

Do you have existing files and folders you want to add to Google Drive? You can easily sync or upload those files to add them to Google Drive on the web and your mobile devices. Here's how it works:

### Add files to Google Drive using sync

If you or your administrator has installed Google Drive for Mac/PC, anything you add to the **Google Drive** folder on your computer will automatically sync to **My Drive** on the web and your mobile devices. So all you need to do is move or save files to the **Google Drive** folder. For example:

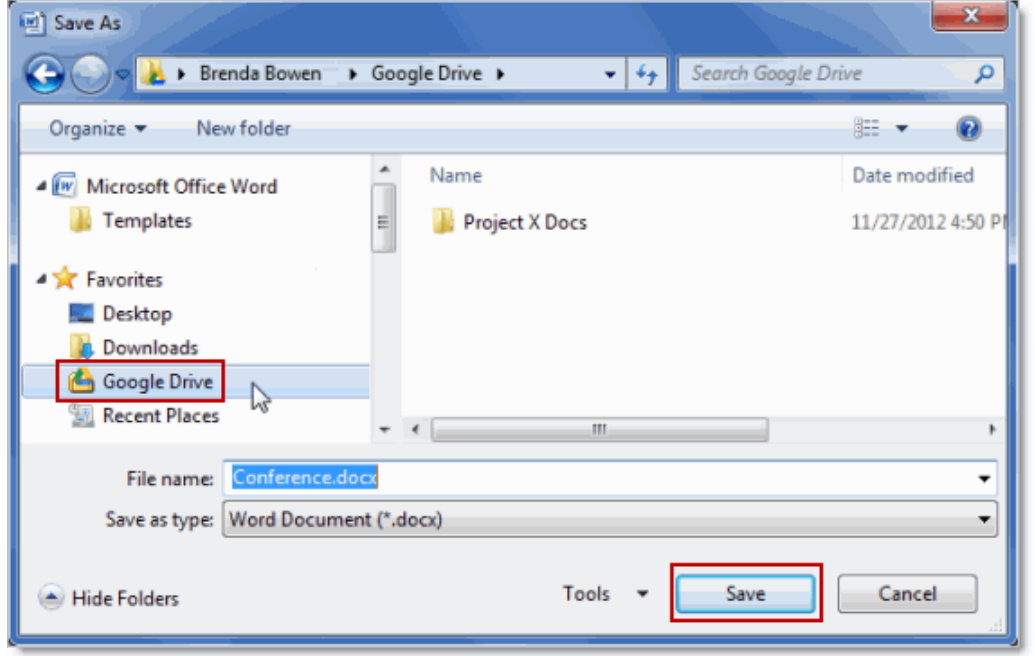

1. In Microsoft Word, save your document to the **Google Drive** folder:

That's it! Now you can access your Word document in Google Drive on the web and your mobile devices:

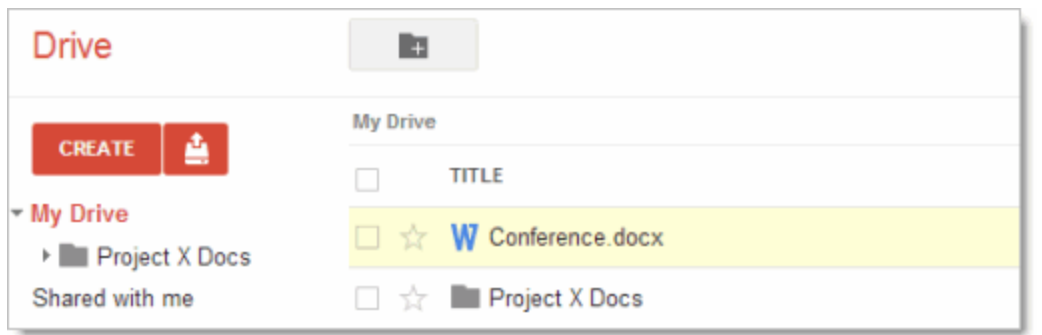

#### Upload files and folders to Google Drive

It's also easy to upload existing files and folders to Google Drive on the web. Here's how to upload a file (folders work the same way):

1. In Google Drive on the web, click the red **Upload** button and then select **Files**:

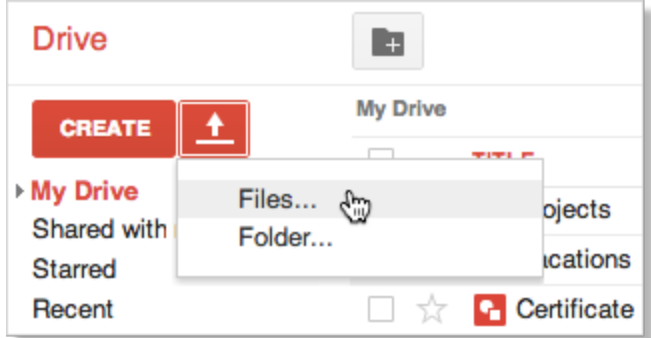

2. Select the file (or files) you want to upload and click **Open**. Here's how it might look on Windows:

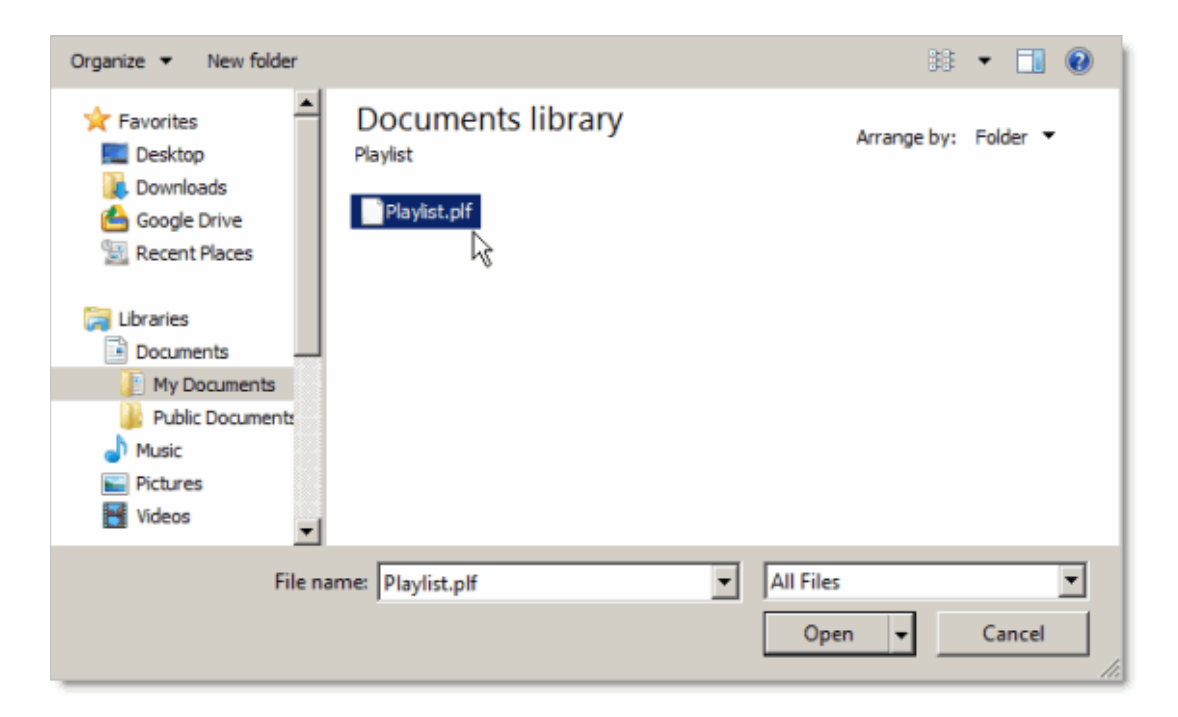

That's all you need to do. As soon as the upload completes, you'll see the file in **My Drive**:

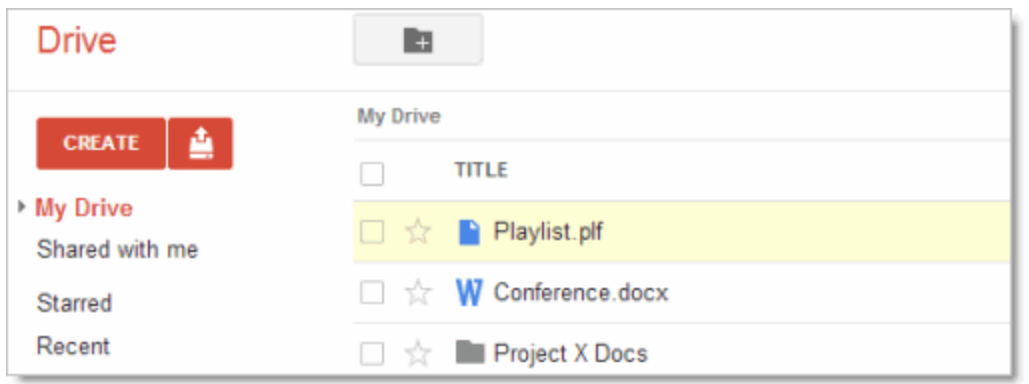

## Preview or learn about a file

So far we've seen how files look in Google Drive using the default "List" display. This is the most compact way to view your files. If you'd prefer to see a preview of each file in Google Drive, click the **Switch to Grid** icon in the upper-right of Google Drive on the web:

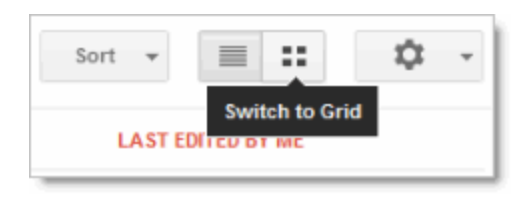

Now your files are displayed in a grid of thumbnail previews. This can help you locate a file without having to open each one:

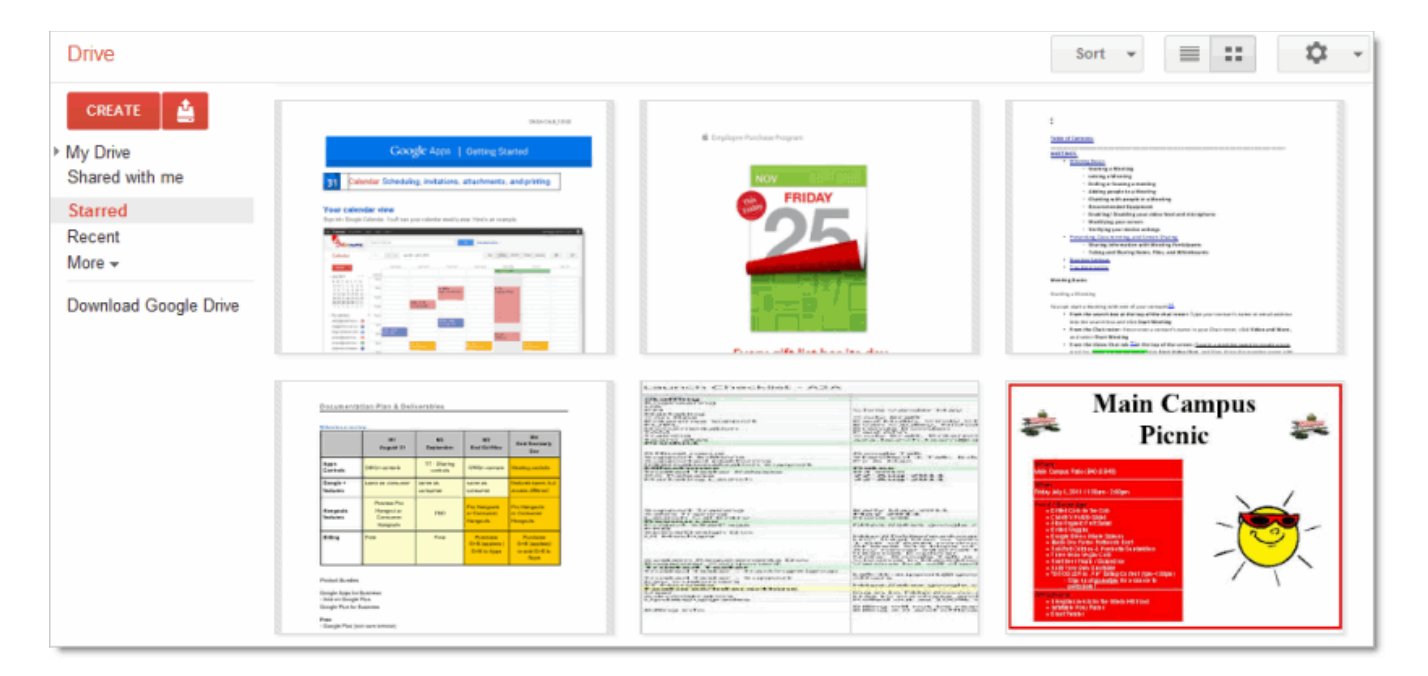

To return to the List mode, click the **Switch to List** icon:

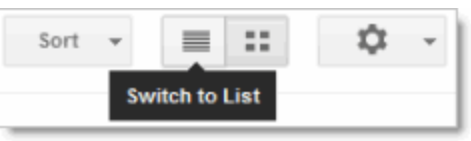

While Grid mode provides a visual preview, List mode offers text descriptions of your files:

- 1. In List mode, select a single file, folder, or Google document.
- 2. Click the **Preview** icon that appears when only one item is selected:

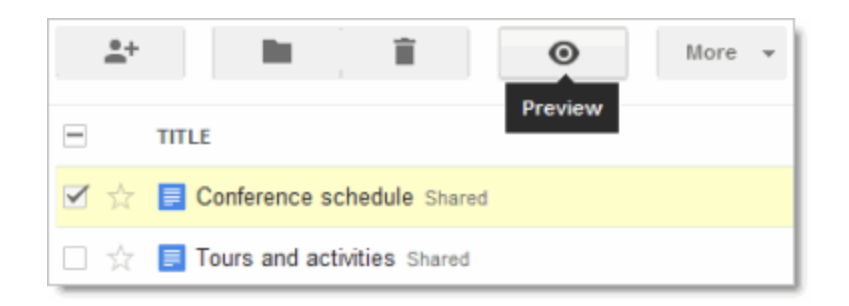

Information about the checked item is displayed:

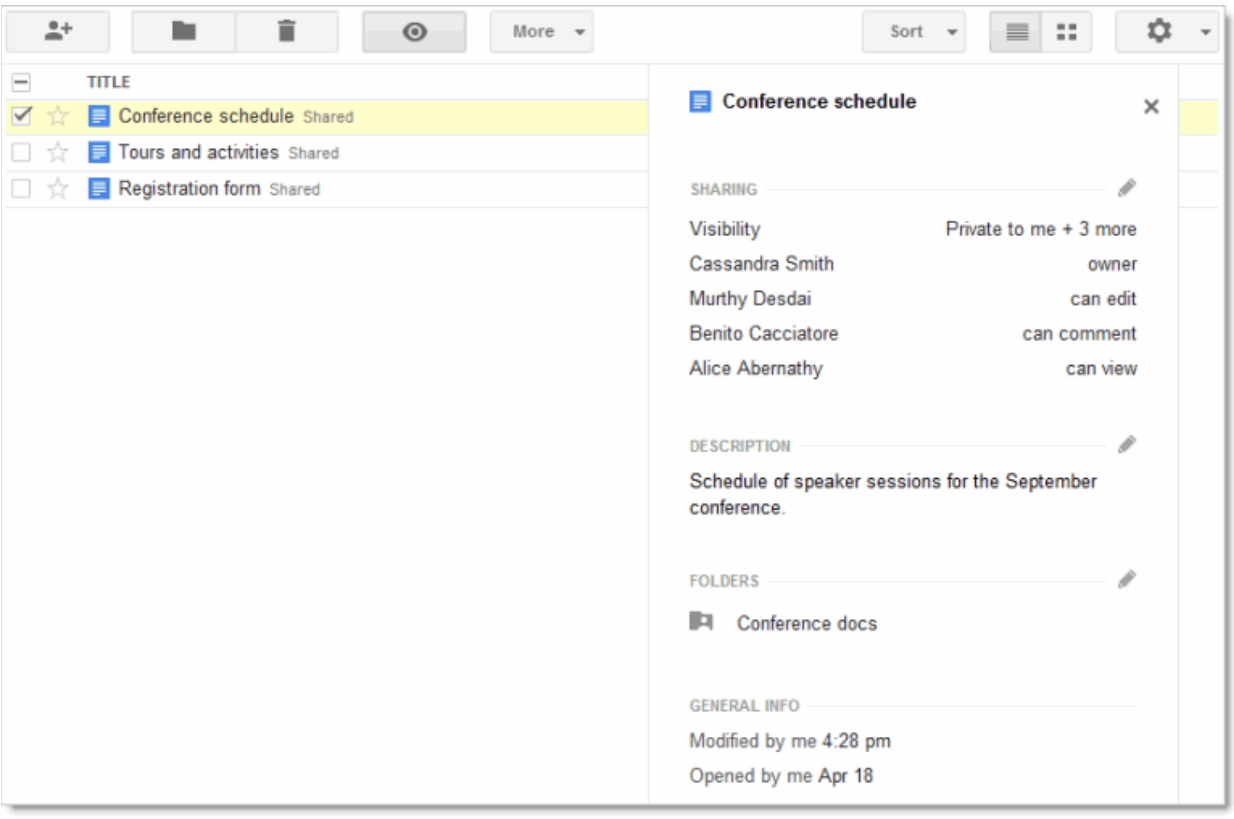

3. Click one of the pencil icons if you want to change the item's sharing setting, description, or location:

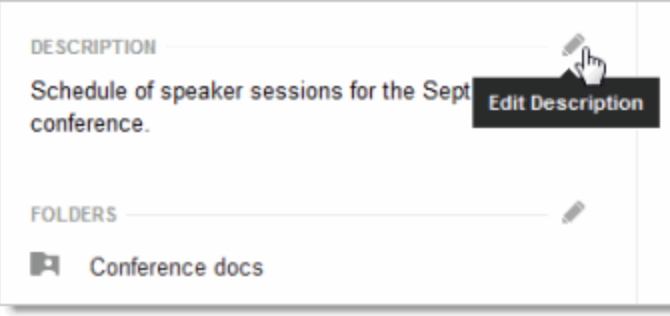

# Sort your files

If you have a lot of files, it can get harder to keep track of them. One way to make your files easier to find is to sort them. Click the **Sort** menu to see your options:

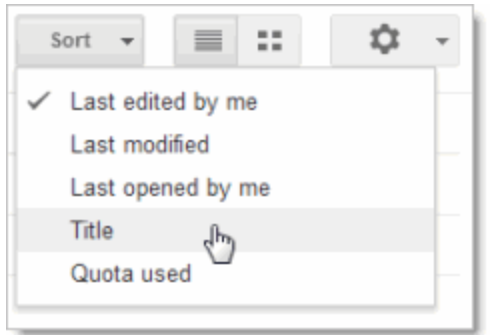

The sort options above are available in most Google Drive views. However, the **Activity** view is automatically sorted in the order of when things were last modified, so you won't see the **Sort** menu there. In the **Recent** view you can sort items by when you last opened or edited them.

Here are a few sorting tips:

- Sort by **Last modified** to see items that were recently modified by anyone (not just you). This might help you keep track of things that your collaborators have recently changed.
- Use **Last opened by me** to find things you've recently opened, regardless of whether you've edited them. This is a great way to get back to items you were recently looking at if you accidentally closed a tab in your browser or you didn't bookmark something.
- Sort by **Title** if you know the name of something and want to scan an alphabetical list to find it. This puts all folders first in **My Drive** and **Shared with me**, so it's also a good way to find folders.
- Sort by **Quota used** to see which files are taking up the most space. To free up storage space, you can delete files by moving them to the **Trash**, but don't forget to permanently delete them from the Trash view if you need more storage space.

Note that only synced or uploaded files take up storage space. Files shared with you and Google Docs (like a Google document or spreadsheet) don't take up any of your storage space. Items that don't count toward your storage will show as "---" in Google Drive:

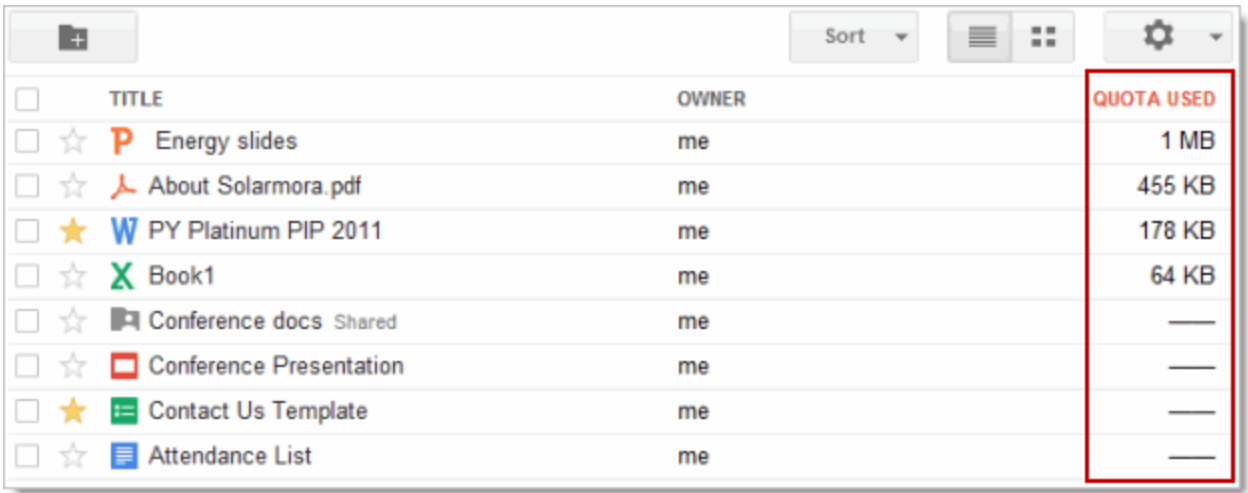

Tip: Do you need extra storage? You can purchase [additional](http://support.google.com/a/bin/answer.py?answer=answer=2375128) storage, but check with your system administrator first. Your organization might do that for you!

# Find a file

Type a word or phrase in the Google Drive search box to find a specific file, folder, or Google Doc:

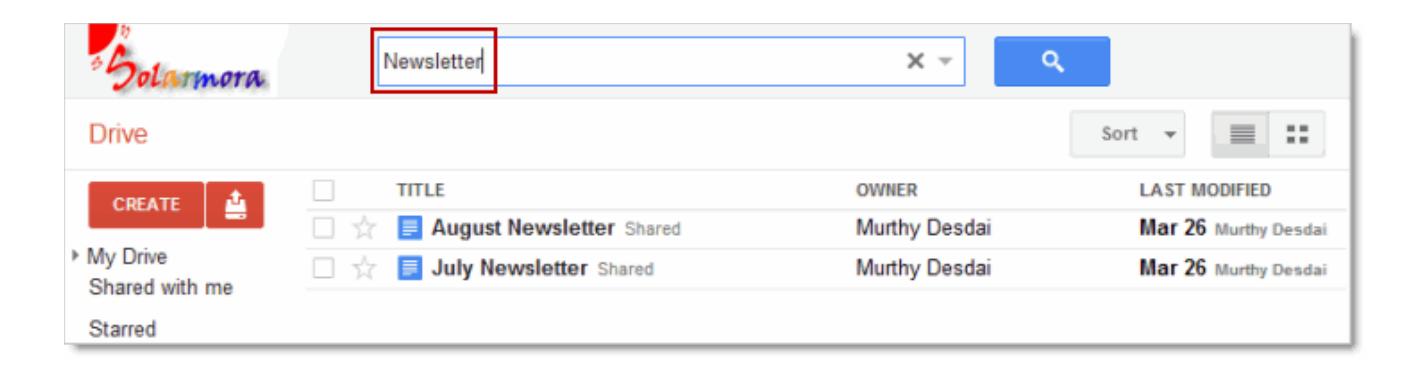

## Narrow your search results

1. In the search box, click the down arrow to see advanced search options:

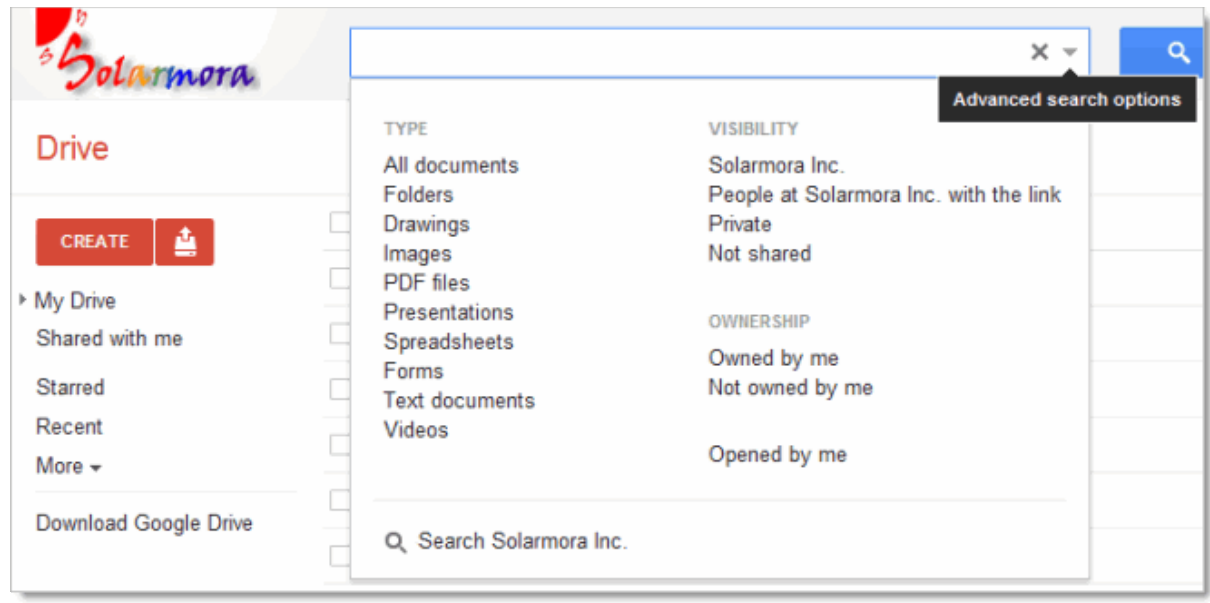

2. Click any search option to narrow your search.

You can repeat steps 1 and 2 multiple times to further filter your results. For example, maybe you know the file you want is a spreadsheet that you don't own. Click those options and your search box will look like this:

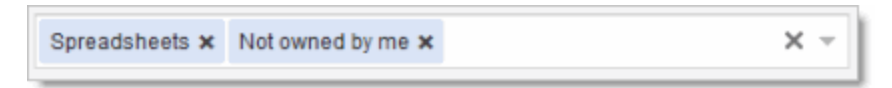

Tip: Click the **x** on an option to remove that filter, or click the big **X** on the right to clear the entire search.

3. At this point you might already see what you're looking for. If not, type a search query and click the blue search button.

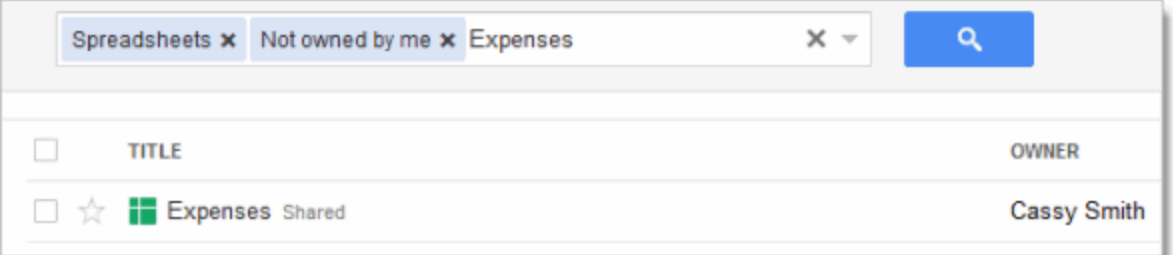

## Organize your files

You probably have a lot of files in **My Drive**, or will soon. Use folders to organize the contents, just like you do on your computer.

Create a folder in Google Drive on the web

1. Click the red **Create** button and then select **Folder**:

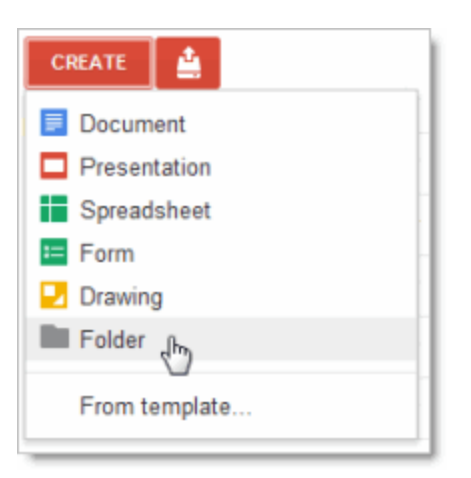

2. Enter a name for the folder and click **OK**. Your new folder is created in **My Drive**:

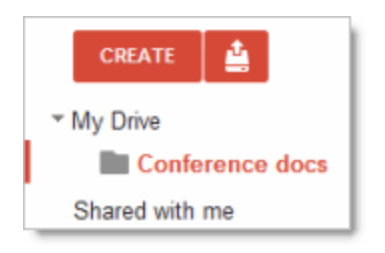

Tip: If you're displaying **My Drive**, (or a folder within **My Drive**), you can also click the **New folder** icon to create a folder in your current location:

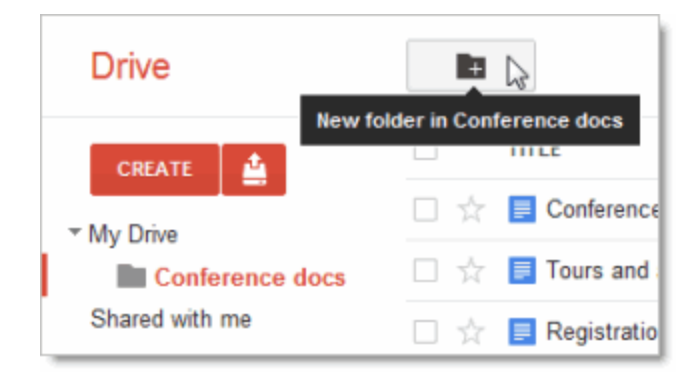

#### Move files to a folder

- 1. Check the box by the item (or items) you want to move.
- 2. Click the icon that looks like a folder:

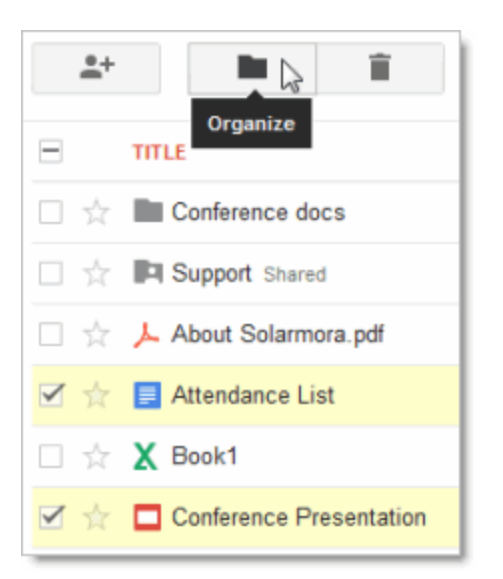

3. In the **Organize** dialog, check the folder where you'd like to move your items:

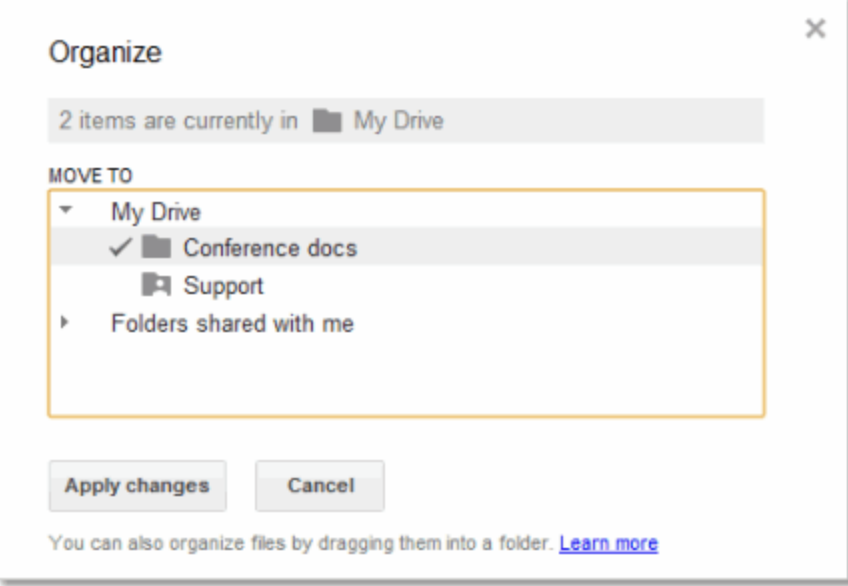

Tip: Do you want to store your file (or files) in multiple folders? Use the Ctrl or Command key to check all the places where you want to find your items.

4. Click **Apply changes**.

## Share a folder

In the image above, you might notice that the "Support" folder has a little person on it. That means the folder is shared with other people. You can share a file or folder just like you might already share your Google Docs. It's easy:

1. Check the box next to the file or folder you'd like to share.

2+

2. Click the **Share** icon:

See Docs sharing and [collaboration](http://goo.gl/rLAKb) to learn about your sharing options.